# **https://morganhill.trakit.net/etrakit3**

## **CONTRACTOR LOGIN**

Contractors that have obtained and signed for permits will automatically be provided with a login and temporary password at time of issuance. If your contractor license number is not reflected on the front of this permit card, please setup a PUBLIC User Account to login.

> Log In Contracto V Username Password **LOGIN**

At the top of the web page enter a Username and Password then select Login Note: Cancellation request cut-off time is 11:00 PM the day

1. Username will be your Contractors License Number 1. Select "**Request**" under "Inspection" column

2. Temporary Password for first time users will be: **MH123456** *(Note: Password is Case Sensitive)*

Note: First time users will be prompted to reset password. A security question and answer will need to be provided in order to reset your password in the future. At top of page under "VIEW/EDIT PRFILE" please add an email to account profile. Password reset will not be available if an email is missing from account profile.

# **PUBLIC LOGIN**

Property Owners or first time users will be required to setup a PUBLIC user account in order to setup an inspection.

1. To setup a User Account, select "Setup an Account" at top of web page. Home | Setup an Account | Log In

2. Select PUBLIC REGISTRATION

3. Enter your Profile and Username/Password information under "Create New Public User Account"

4. Select CONTINUE

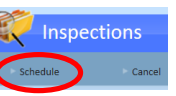

6. Under "My Dashboard" select "Link To Permits"

LINK TO PERMITS, PROJECTS, AND LICENSES

7. Enter Permit # then select UNK (Example: BRES2018-0000)

Note: To login into your account after initial set up, select "Public" from "Log In" dropdown list, enter your Username and Password, then select LINK

Log In Public  $\circ$ Password **LOGIN** 

Accidently linked to wrong permit? Selec **@** to "Unlink Permit"

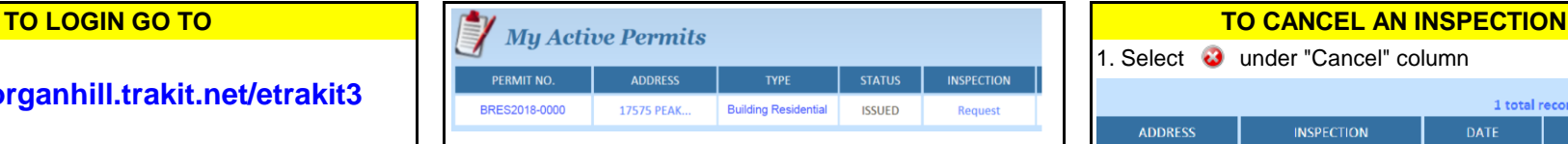

Permits linked to your account will appear on your dashboard under "**My Active Permits**"

Note: Permits not having a passing inspection within 180 days from date of issuance or from date of last passing inspection will become inactive and will no longer appear under "**My Active Permits**". Please contact the Building Division to apply for a permit extension or to check on the status of a permit.

# **TO SCHEDULE AN INSPECTION**

ADDRESS **TYPE STATUS** INSPECTION

2. Select "Inspection Type" from dropdown menu **SCHEDULED INSPECTIONS** 

Inspection Type: BUILDING FINAL\*\*

Note: Use dropdown tab to change inspection type

3. Select a date from "Requested Date" dropdown menu

Requested Date: 8/22/2018

Note: If the date being requested doesn't appear in menu, it is no longer available. Cut-off time for next day inspections is 3:30 PM.

 $\bigcirc$ 

4. Select a "Time" from dropdown menu "AM, PM or ANY"

AM inspections are from 8am to 12pm, and PM inspections are from 12pm to 4pm.

Note: We will try to accommadate AM/PM inspection requests, but we cannot guarantee them.

6. Select **SUBMIT** at bottom of page when you are finished selecting inspections needed.

5. Under "Inspections" select "Schedule" **NEW** If you don't select "**Submit**" your inspection will not be scheduled.

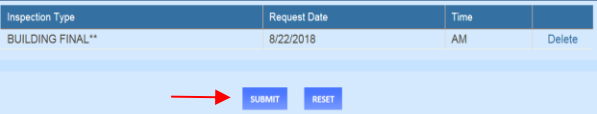

List of scheduled inspections will then appear under

# "**My Active Inspections**"

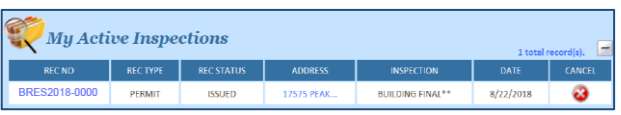

### 1. Select **3** under "Cancel" column 1 total record(s).  $\boxed{\phantom{1}}$ **DATE** CANCEL **ADDRESS INSPECTION** ⊗ + **17575 PEAK. BUILDING FINAL\*\*** 8/22/2018

# 2. Select "OK" under webpage message

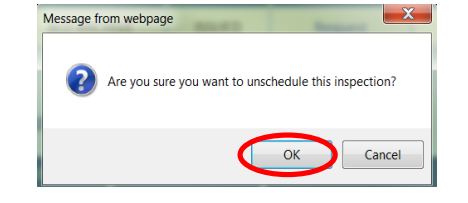

prior to the scheduled inspection.

Inspection time frames (typically a one hour window) will be provided by 8AM on the day of the scheduled inspection.

1. To view your scheduled inspection time frame, select permit number under "REC NO"

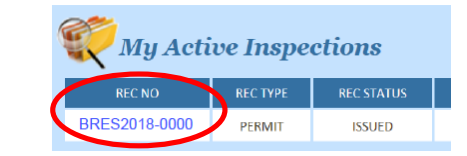

# 2. Select "Inspections" tab

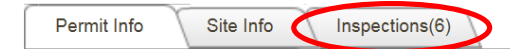

5. Select ADD INSPECTION

4. Inspection time frame will be available under "Remarks"

You may also now obtain a time frame of your inspection by going to inspection HOME page and select "Daily Scheduled Inspections" link.

To see a list of Daily Scheduled Inspections click here.